Сайт avon.kz – это онлайн офис Представителя. Умение пользоваться всеми функциями и возможностями сайта [www.avon.kz](http://www.avon.kz/) позволит Вам вести свой бизнес на высоком уровне и экономить свое время. После того, как Вы зарегистрируетесь и получите компьютерный номер, зайдите на avon.kz, нажмите на «Для Представителей» в правом верхнем углу.

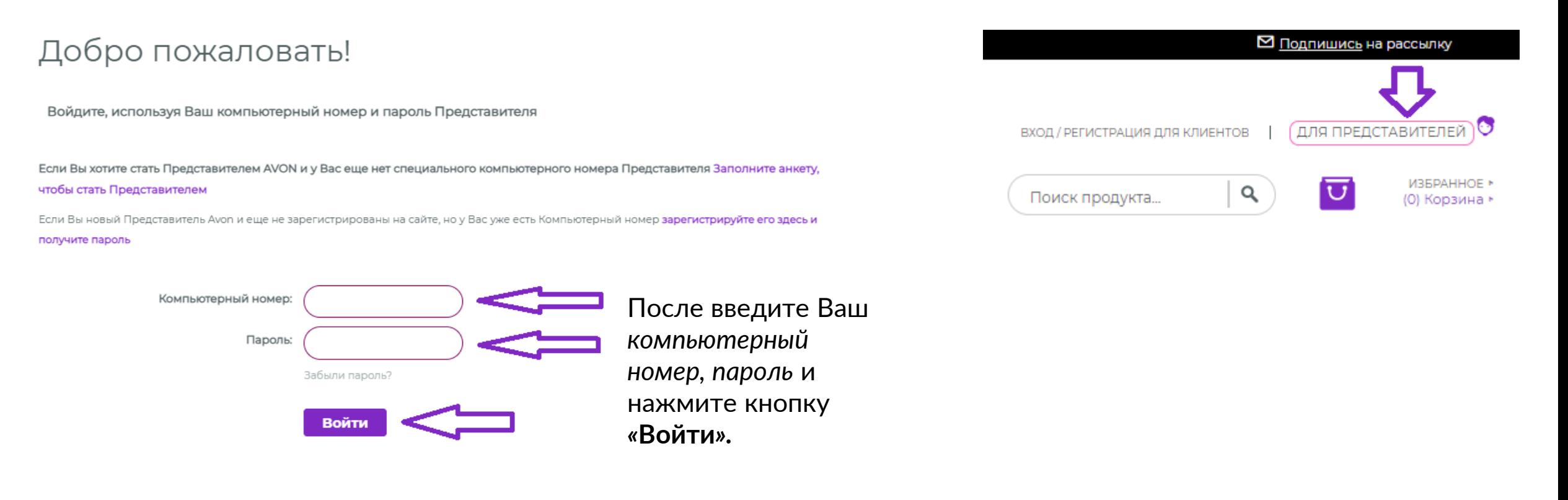

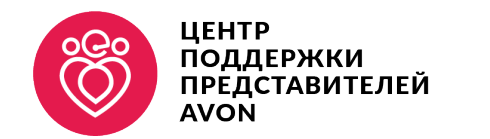

**AVON** 

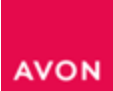

### **Восстановление и сброс пароля**

Для получения нового пароля нажмите на надпись **«Забыли пароль?»**

После того как Вы нажали кнопку [«Забыли пароль?»](https://kz.avon.com/REPSuite/passwordReset.page)  откроется новое окно для ввода компьютерного номера и сотового телефона.

Заполните все поля и нажмите [«Отправить пароль»](https://kz.avon.com/REPSuite/passwordReset.page) В течении 15 минут Вы получите новый пароль по СМС.

**Внимание!** Если Вы ввели номер мобильного телефона, который не совпадает с адресом/номером мобильного телефона, указанным в базе данных Компании, то пароль не будет отправлен.

Изменить номер телефона Вы можете позвонив в Центр Поддержки Представителей по телефону +7 702 008 00 08.

**Важно!** Если Вы трижды ввели неправильно свой компьютерный номер или пароль, авторизация будет временно заблокирована, Вам необходимо подождать 15-30 минут и запросить новый пароль.

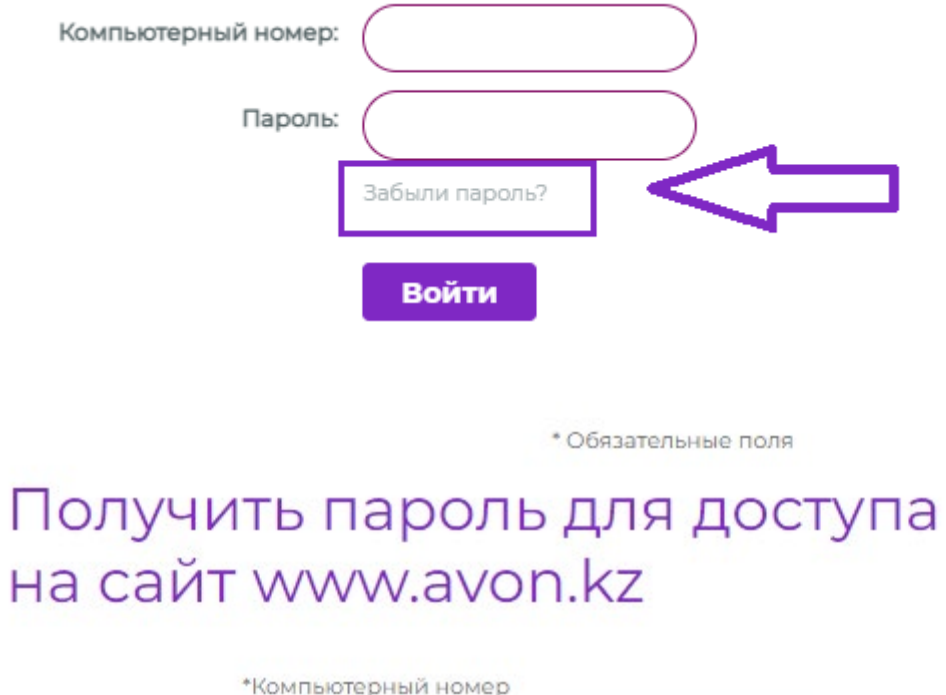

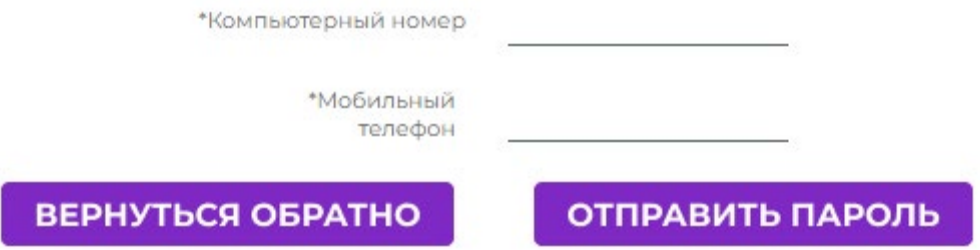

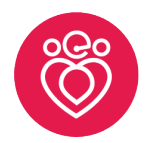

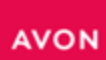

ИЗМЕНИТЬ ПАРОЛЬ

НЕЗАВЕРШЕННЫЕ ЗАКАЗЫ

Нет незавершенных заказов

здесь, чтобы изменить пароль

**INGIVILIGITIVIV** 

Нажмите

СООБЩЕНИЯ

Если Вы хотите **изменить свой пароль**, войдите на свою Личную страницу, с правой стороны страницы найдите раздел с информацией о балансе, спуститесь ниже и в разделе «Изменить пароль» нажмите на кнопку *«Нажмите здесь».* 

#### **Изменение личных данных**

Изменить личные данные Вы можете двумя способами: выбрав верхней навигационной панели

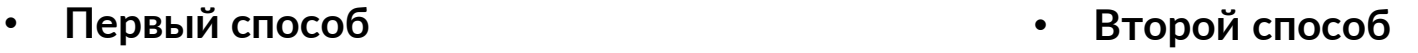

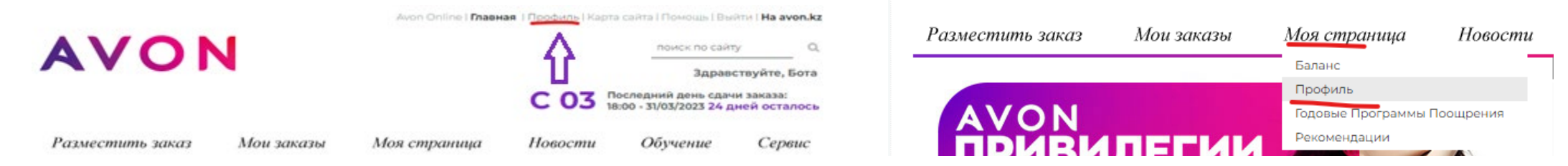

Заполните все необходимые поля и нажмите кнопку «Отправить изменения»

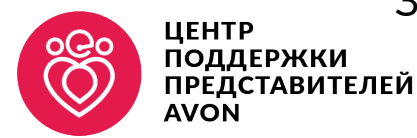

### ОСНОВНЫЕ ФУНКЦИИ НА ЛИЧНОЙ СТРАНИЦЕ ПРЕДСТАВИТЕЛЯ

На главной странице Представителя расположены **6 основных разделов:**  Разместить заказ, Мои заказы, Моя страница, Новости, Обучение, Сервис.

**Раздел №1 «Разместить заказ»** - нажимая на него, Вы переходите к размещению заказа.

**Раздел №2 «Мои заказы»** содержит подразделы:

- **«Разместить заказ»**  нажимая на него, вы перейдете к размещению заказа.
- **«Информация о заказах»**  выберите номер Каталога, в котором Вы разместили заказ и нажмите кнопку «Пуск». Вы увидите всю информацию о размещенных Вами заказах в этот период, а также статус
- **«Мои клиенты»**  тут вы можете создавать свой список клиентов
- **«Выслать электронный каталог»** можете поделиться электронным каталогом
- **«Электронные возвраты»**  здесь Вы можете оформить электронный возврат продукции
- **«Даты заказа и доставки»**  в этом разделе Вы можете посмотреть Ваш график отправки и получения заказов. Выберите Каталог, тип заказа и нажмите кнопку «Пуск».

#### Вести свой бизнес в Avon проще, чем Вы думали!

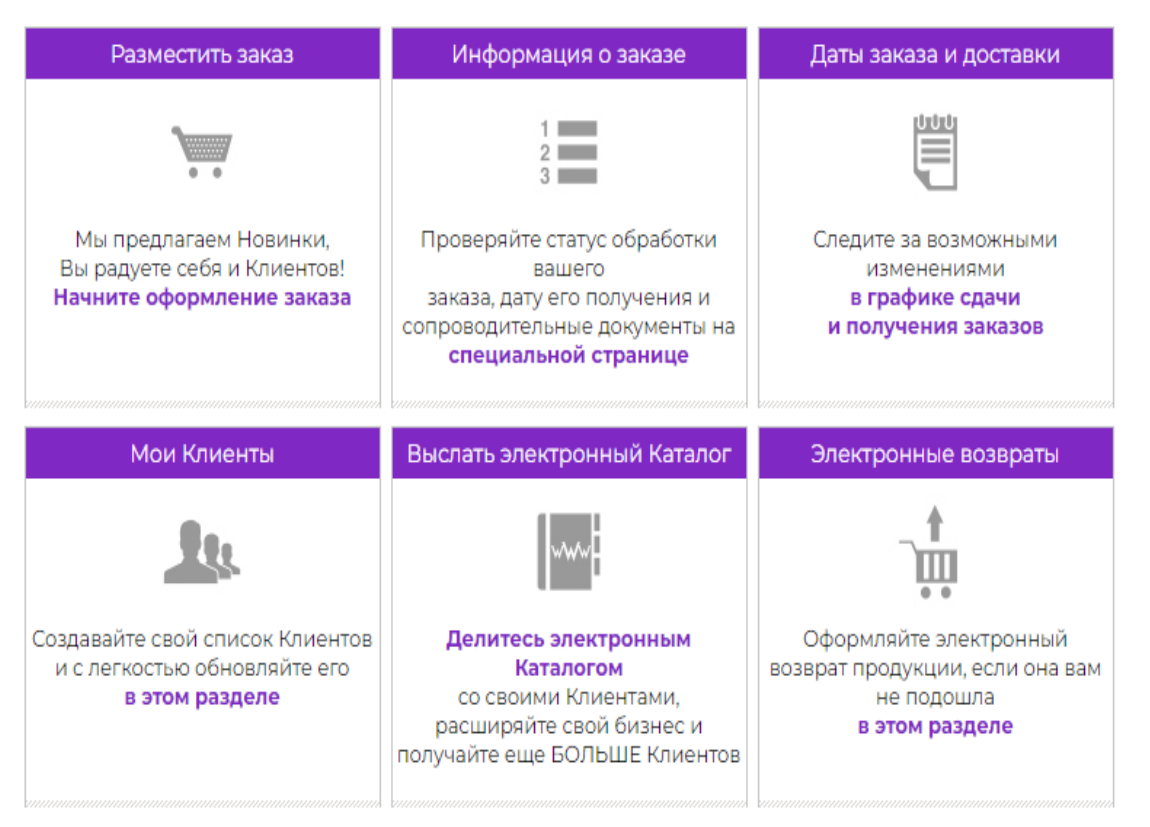

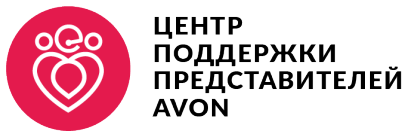

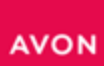

**Раздел «Моя страница»** содержит подразделы:

- **«Баланс»**  в этом подразделе Вы найдете информацию о своем кредитном лимите и о текущем балансе на Вашем счете в Компании. Чтобы посмотреть все оплаты за опеределенный период, выберите дату начала и окончания периода и нажмите «Пуск», .
- **«Профиль»**  здесь Вы можете изменить Ваши персональные данные, а тажке узнать контакты Вашего Территориального Менеджера и Координатора перейдя во вкладке «Справка»
- **«Годовые Программы Поощрения»**  вся информация о Вашем участии в долгосрочных программах.
- **«Рекомендации»**  в данном подразделе Вы можете порекомендовать своего знакомого, друга, коллегу стать Представителем Avon. Заполните все необходимые поля и нажмите «Отправить»

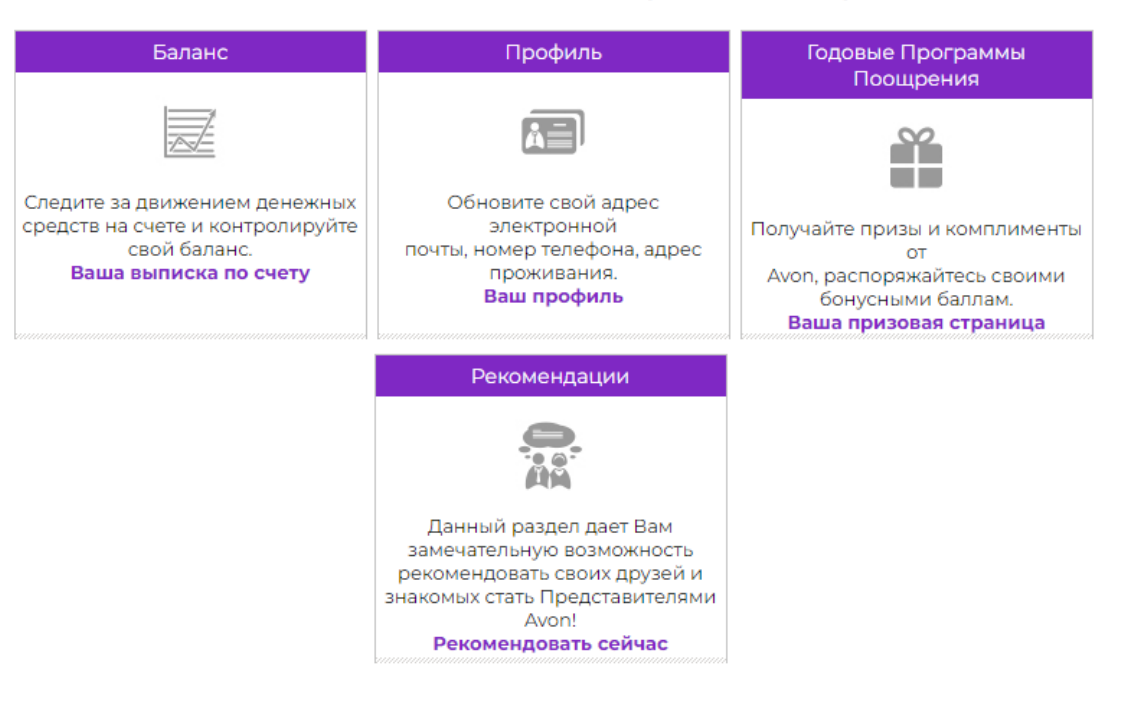

#### Вести свой бизнес в Avon проще, чем Вы думали!

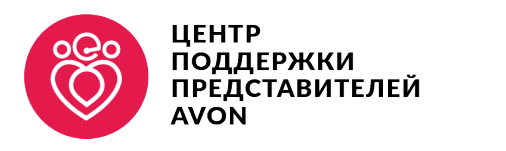

### **AVON**

## РАБОТА С САЙТОМ AVON.KZ

#### Вести свой бизнес в Avon проще, чем Вы думали!

**Раздел «Новости»** - в данном разделе Вы найдете все новости и сообщения, отправленные Вам Компанией.

**Раздел «Обучение»** содержит подразделы:

- *«Список тренингов»*  здесь Вы можете узнать какие тренинги существуют в Компании, а также пройти онлайн-тренинги.
- *«Секреты успешных продаж»*  в этом подразделе собраны материалы и пособия о том, как повысить продажи и работать с Клиентами.
- *«Красота и стиль»*  здесь собрана основная информация о тональных средствах и правилах нанесения.

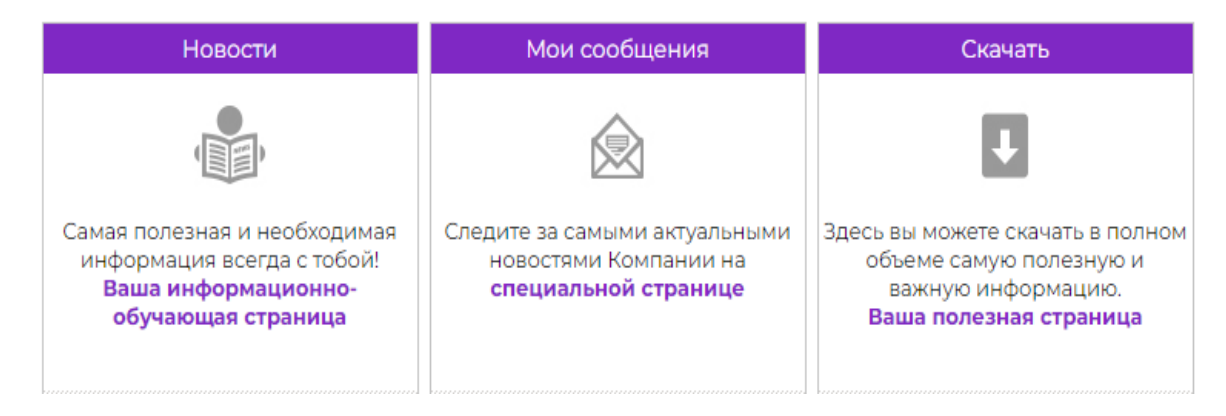

#### Вести свой бизнес в Avon проще, чем Вы думали!

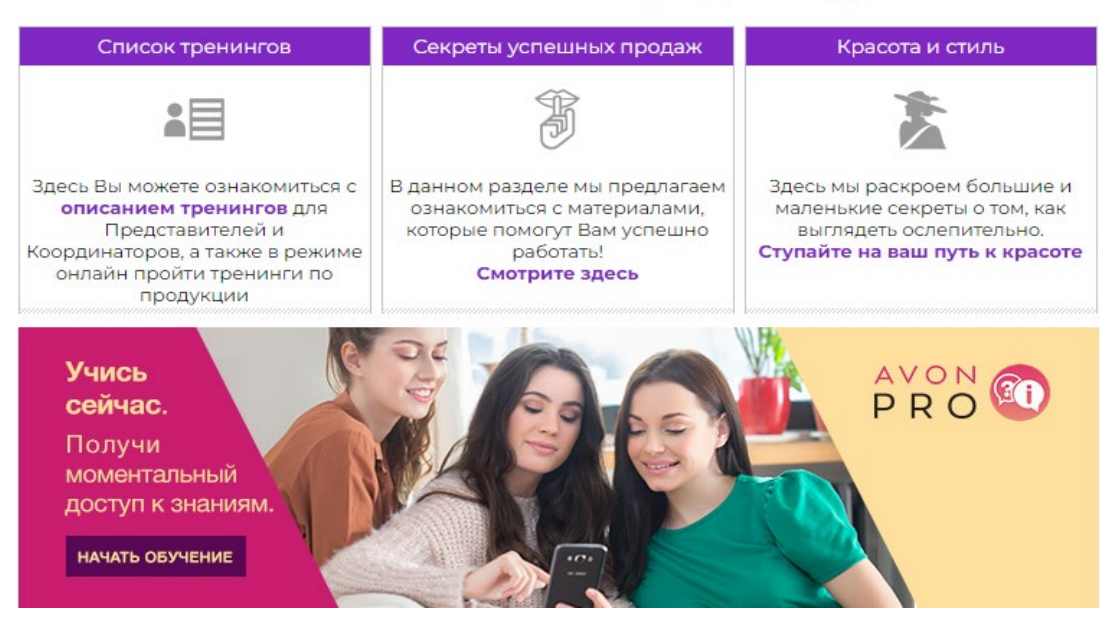

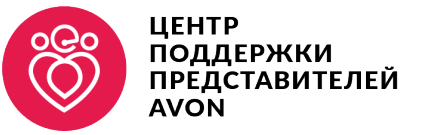

**Раздел «Сервис»** содержит подразделы:

- **«Центр поддержки Представителя»**  в данном разделе размещена информация о способах получения информации от Компании.
- **«DIGITAL» -** здесь указана инструкция по сайту и по приложению AvonOn.
- **«Доставка»**  для Вашего удобства мы подготовили несколько видов доставки заказов. Выбирайте оптимальный и получайте заказы с комфортом
- **«Заказ и скидка»**  в этом разделе Вы освоите каждый этап размещения заказа, а также условия сотрудничества с Avon
- **«Возврат и обмен»**  у Вас есть возможность осуществить возврат товара, о том как это сделать и что для этого нужно, Вы узнаете именно здесь.
- **«Оплата»**  в данном разделе можете ознакомиться с условиями и способами оплаты.

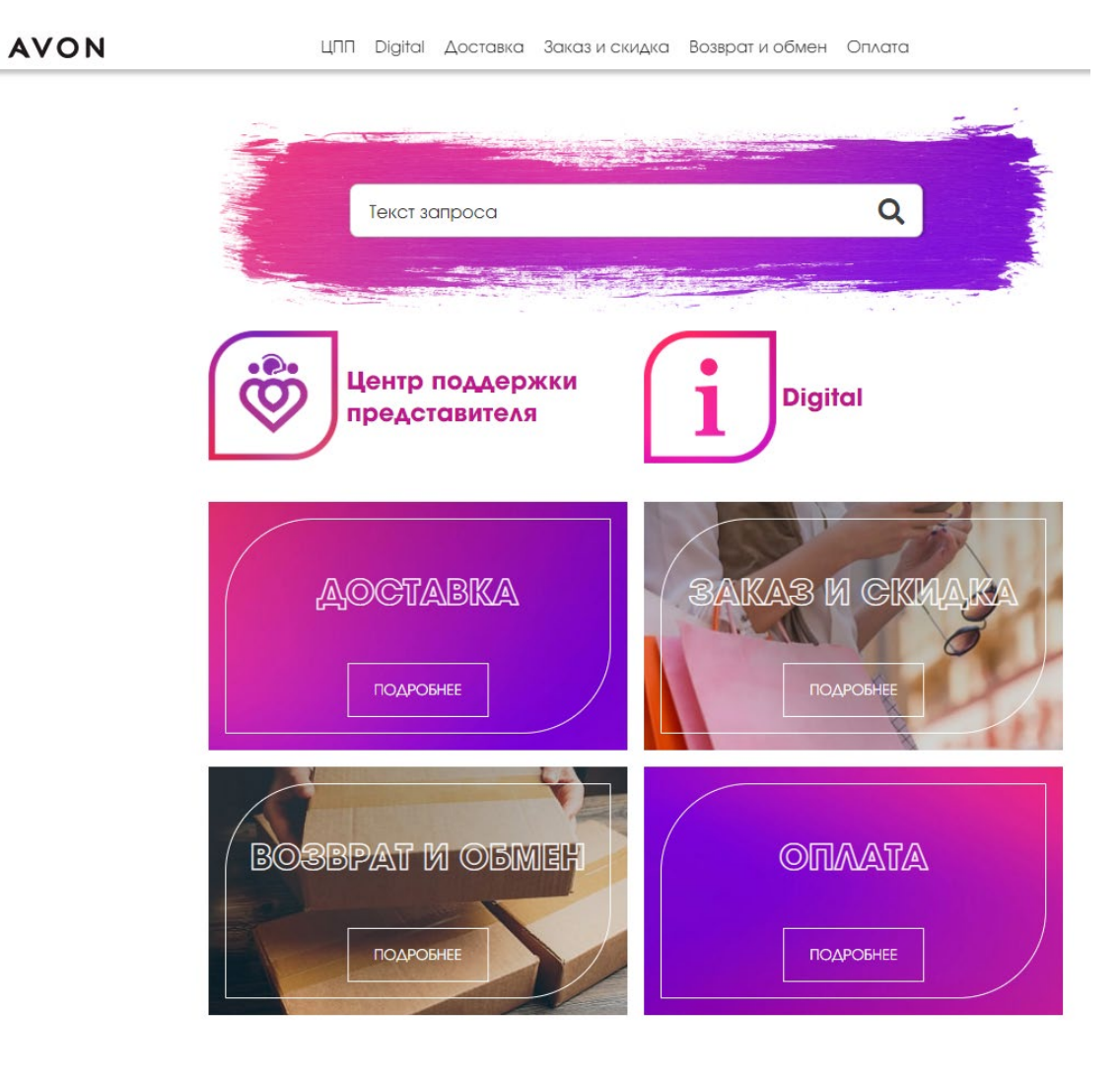

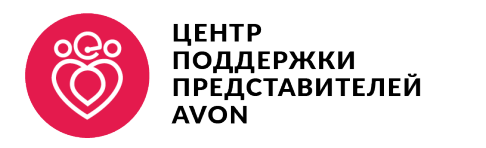

**AVON** 

### РАЗДЕЛ «СКАЧАТЬ» НА САЙТЕ ПРЕДСТАВИТЕЛЯ

### В самой нижней части в личном кабинете Вы можете нажать кнопку «Скачать»

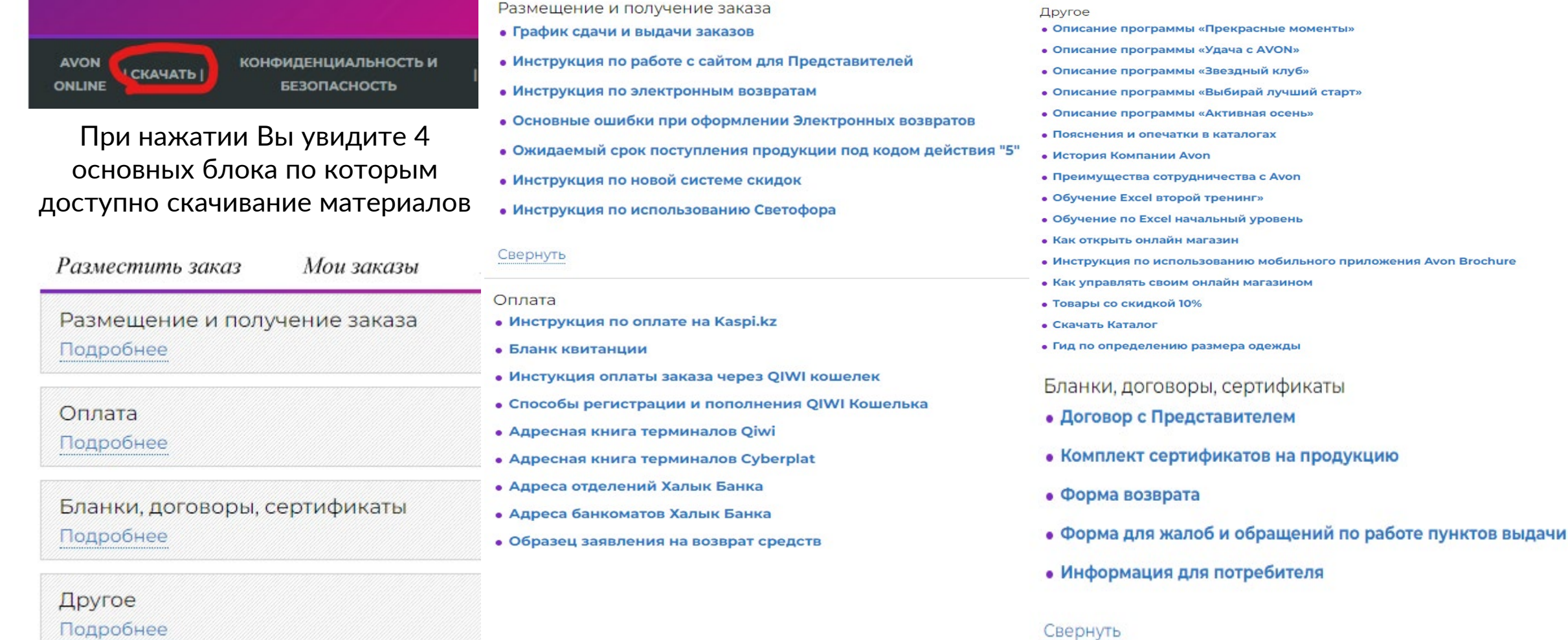

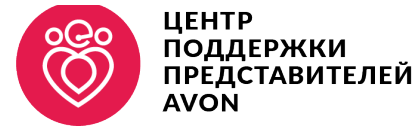

**AVON**